### Eintrag eines Rufzeichens in die Datenbank von QRZ.com

Die Datenbank von **QRZ.com** ist für einen aktiven Funkamateur zu einem unentbehrlichen Hilfsmittel geworden. So liefert QRZ Daten für den QSL-Kartenversand, sowie die Anschrift und Email anderer Funkamateure. Bei DX-Expeditionen gelangt man schnell an die aktuellsten Informationen. Viele weitergehende Informationen werden häufig zusätzlich angeboten, wie z.B. QSL-Manager, usw. Um einen Datenmissbrauch zu verhindern oder zu erschweren, ist eine Registrierung bei QRZ zwingend erforderlich. Da ohne Registrierung (Ham Member) keine persönlichen Daten angezeigt werden.

Der Eintrag in die Datenbank bei QRZ.com gestaltet sich allerdings für manche OM`s nicht ganz ohne Probleme. Das liegt einerseits an geringen sprachlichen Kenntnissen und andererseits an der etwas umständlichen Prozedur, sowie der Notwendigkeit eines zweiten OM`s die Registrierung in die Datenbank einzutragen. Hintergrund dieser Aktivierung ist es, einen Missbrauch der Daten zu verhindern.

Ich habe hiermit den Versuch unternommen, den Eintrag Schritt für Schritt unter Benutzung der QRZ.com Original - Internetseiten zu dokumentieren. In den rechten Spalten stehen jeweils die Schritte, die durchzuführen sind. Gehen Sie bitte die Seiten der Reihe nach durch. Wenn es auch etwas umfangreich aussieht, so ist die Anmeldung in kurzer Zeit erledigt.

Es ist empfehlenswert, die Seiten auszudrucken und Seite um Seite abzuarbeiten.

Beachten Sie bitte, dass sich das Erscheinungsbild der Seiten durch Anpassungen von QRZ ändern kann. Die Ablaufprozedur bleibt jedoch weitgehend gleich. Wobei allerdings leicht unterschiedliche Wege zum Ziel führen können, auf die ich aber hier nicht näher eingehen möchte. Das würde den Rahmen dieser Anleitung sprengen. Auf den Original-Screenshot von QRZ.com wurden persönliche Daten unsichtbar gemacht und ein Pseudorufzeichen eingetragen. Sollten sich Fehler bei der Erstellung der Anleitung eingeschlichen haben, so bitte ich um Nachsicht und eine Benachrichtigung an info@dc5ww.de

**3.2 Aktualisiert am 24.09.2017**

#### **Achtung. Einige wichtige Hinweise, die Sie bitte unbedingt beachten sollten!**

**Bevor Sie sich registrieren, prüfen Sie vorher unbedingt, ob sie nicht bereits schon registriert sind. Zahlreiche OM`s wurden früher noch ohne ihr Wissen eingetragen. Daher sind diese OM`s häufig sehr verwundert, dass sie bereits bei QRZ eingetragen sind.**

**Prüfen Sie also unter www.qrz.com ob Ihr Call vorhanden ist. Wird das Call schwarz angezeigt, so benötigen Sie einen anderen OM, der bei QRZ bereits Mitglied (Ham Member) ist und auch über die notwendigen Kenntnisse für den weiteren Eintrag verfügt.**

**Wird das Call blau angezeigt, ist eigentlich alles korrekt. Nur haben viele OM`s kein Passwort zum Einloggen, oder dieses vergessen. Hier schauen Sie bitte auf meiner Webseite nach, dort gibt es eine Hilfe wie man vorgeht.**

**Sollten Sie meine Hilfe benötigen, so teilen Sie mir bitte die wichtigsten Daten und ggf. das bereits vergebene Passwort mit. Teilen Sie mir eine Telefonnummer mit, unter der ich evtl. bei Problemen zurückrufen kann. Das geht schneller als per Email.**

**Ich bin auch gerne bereit, den Neueintrag komplett vorzunehmen. Unternehmen Sie dann bitte keine Versuche sich selbst anzumelden. Ich werde alles komplett eintragen, das ist einfacher.**

**Hierzu benötige ich: Namen, Anschrift, E-Mail, QTH-Locator und - wegen der QSL-Karten - ob Mitglied im DARC und den DOK, falls vorhanden.**

**Email: info@dc5ww.de**

#### Bild 1 09:25:16 UTC go secure Resources Swapmeet Contact Subscribe  $DC<sub>5</sub>$ Geben Sie im Browser **www.qrz.com** ein. **Latest Award** Die nebenstehende Seite erscheint. Zeigen Sie mit W4UHF 201 dem Mauszeiger auf die IW2MYH 201 Zeile: **BEINT Contact** callsic Login Es öffnet sich ein Fenster. Resources Contact Klicken sie auf die Zeile Help Desk, for accounts, lost passwords, etc. "Help Desk". Subscription Serv Users Help Forum **Help Desk for** Frequently Asked Questions - FAQ **accounts,lost** QRZ en Espanol **passworts,etc**. Privacy Statement Advertise with QRZ **ORZ.COM QRZ Customer Support Center** Bild 2 Die nebenstehende Seite **Welcome to the QRZ User Support Center** erscheint. The QRZ Staff is pleased to help you sort out any problems you may be having on our website. From here you can do a number of things such as register for a new account, reset your password, change your email,<br>add a callsign to the database, or if necessary, contact the QRZ Staff. Klicken Sie auf Please follow the instructions below and we'll do our best to help you out. Click here Don't have a QRZ account? Please sign in: für die Registrierung.Callsign: It's FREE to register! Click here Password: 黃 Login Forgot Password?

#### Für die Erstregistrierung, sind nur die Seiten 2 – 4 bzw. Bild 1 – 8 zuständig.

# **QRZ Customer Support Center**

Bild 3

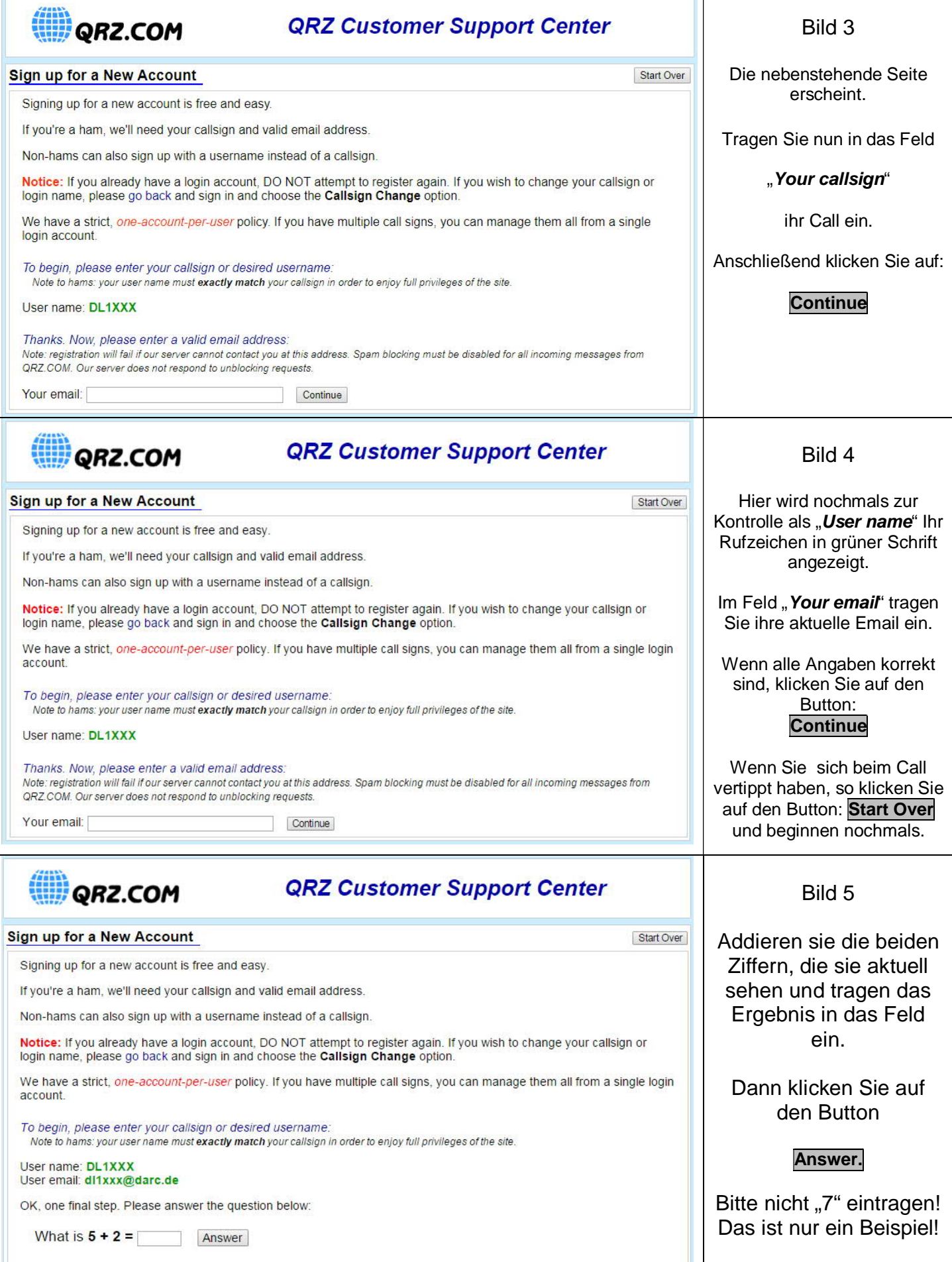

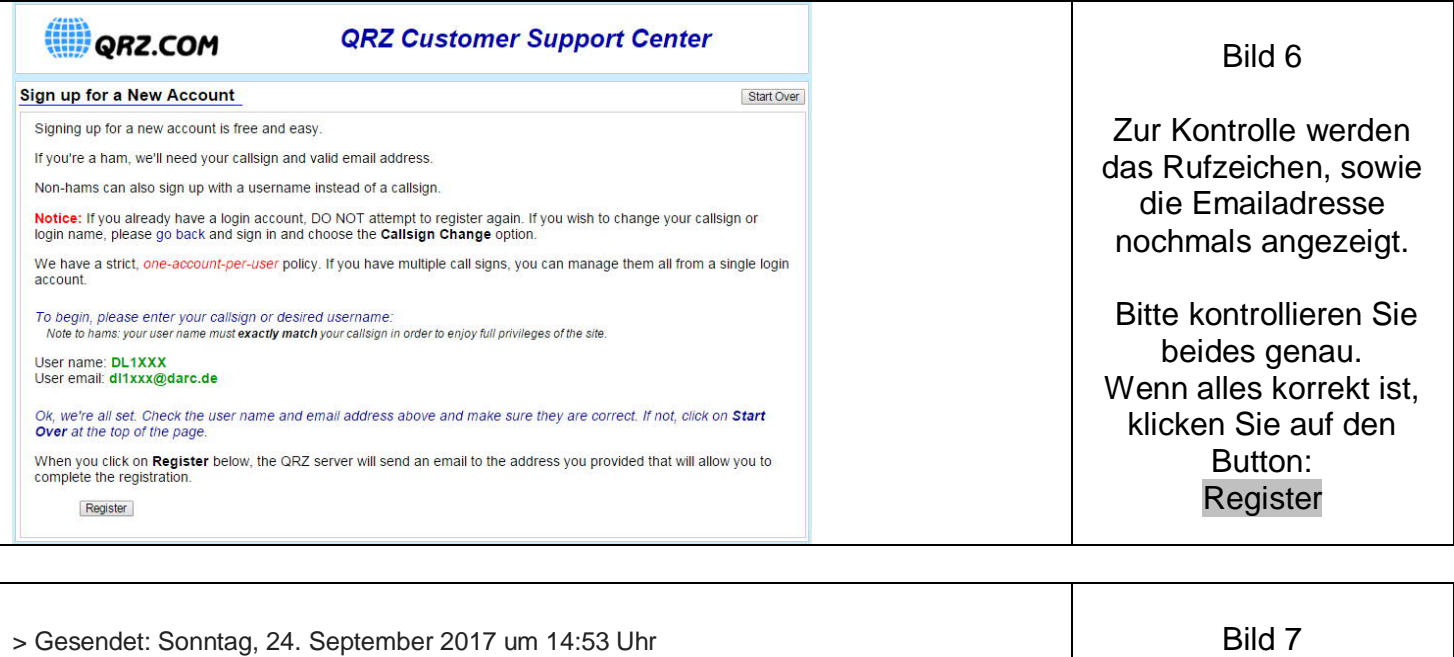

Sie haben in der Zwischenzeit eine Email von QRZ erhalten.

> Es wird jetzt der Abgleich der Emailadresse durchgeführt.

 Klicken Sie auf den Link: es öffnet sich ein Fenster, hier werden Sie aufgefordert ein Passwort zu vergeben.

Bild 8 Im linken Bild ist die Emailadresse von QRZ bestätigt worden. Geben Sie nun ein Passwort mit mindestens 6 Zeichen ein und wiederholen Sie das Passwort nochmals. Klicken Sie auf **Continue**

> Von: "QRZ Customer Support" <support@qrz.com>

> Please use the link below to verify your QRZ account:

> IF THE LINK ABOVE DOES NOT WORK

> http://www.qrz.com/email/bf5346447cb825f0a16383c4702dd388

> When asked for your verification code, please use: AZF-F4C

Min 6 characters, no callsigns!

> Please complete your account confirmation by visiting: http://www.qrz.com/email

> An: dl1xxx@darc.de

> Dear DL1XXX

> Thanks and 73,

Congratulations DL1XXX, Your Email Address has been Confirmed!

Password ......

Repeat **......** 

> The QRZ Support Team

QRZ.COM

Please enter a new password to use with your account

Submit

>

>

>

 $\overline{ }$ 

>

>

> >

>

> Betreff: QRZ Account Verification

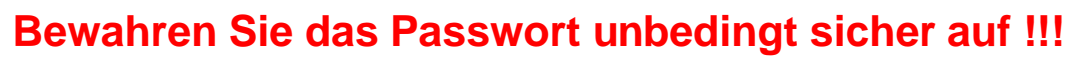

Thank you DL1XXX,

Continue

Your password has been updated.

Please make a note of it for future reference.

QRZ.COM

Please click Continue to login using your new password.

Die Registrierung ist hiermit abgeschlossen.

# Der zweite Teil der Registrierung, der Eintrag in die Datenbank muss von einem anderen OM durchgeführt werden.

## Diese Seiten sind für den Eintrag in die Datenbank zuständig.

Ab jetzt beginnt die Arbeit eines befreundeten OM`s. Bitten Sie nun einen OM, der bereits bei QRZ.com registriert ist, mit der weiteren Bearbeitung Ihrer Registrierung fortzufahren. Dieser OM sollte allerdings schon etwas Erfahrung mit der Bearbeitung von Daten bei QRZ haben. Auf den nachfolgenden Seiten ist die weitere Vorgehensweise wieder mit Screenshots dargestellt.

Wichtig ! Der befreundete OM muss sich mit seinem **eigenen Call** und seinem **eigenen Passwort** bei QRZ einloggen, um den Eintrag fertig zustellen.

Versuchen Sie nicht diese Schritte selbst durchzuführen, das funktioniert nicht!

Tragen Sie bitte keine falschen oder ungültigen Rufzeichen ein. Die Angaben werden von QRZ überprüft. Falscheintragungen führen zum dauerhaften Ausschluss bei QRZ.

Wenn Sie keinen OM kennen, der den Eintrag vornimmt, senden Sie bitte eine Mail an info@dc5ww.de Ich werde dann den Eintrag in die Datenbank vornehmen.

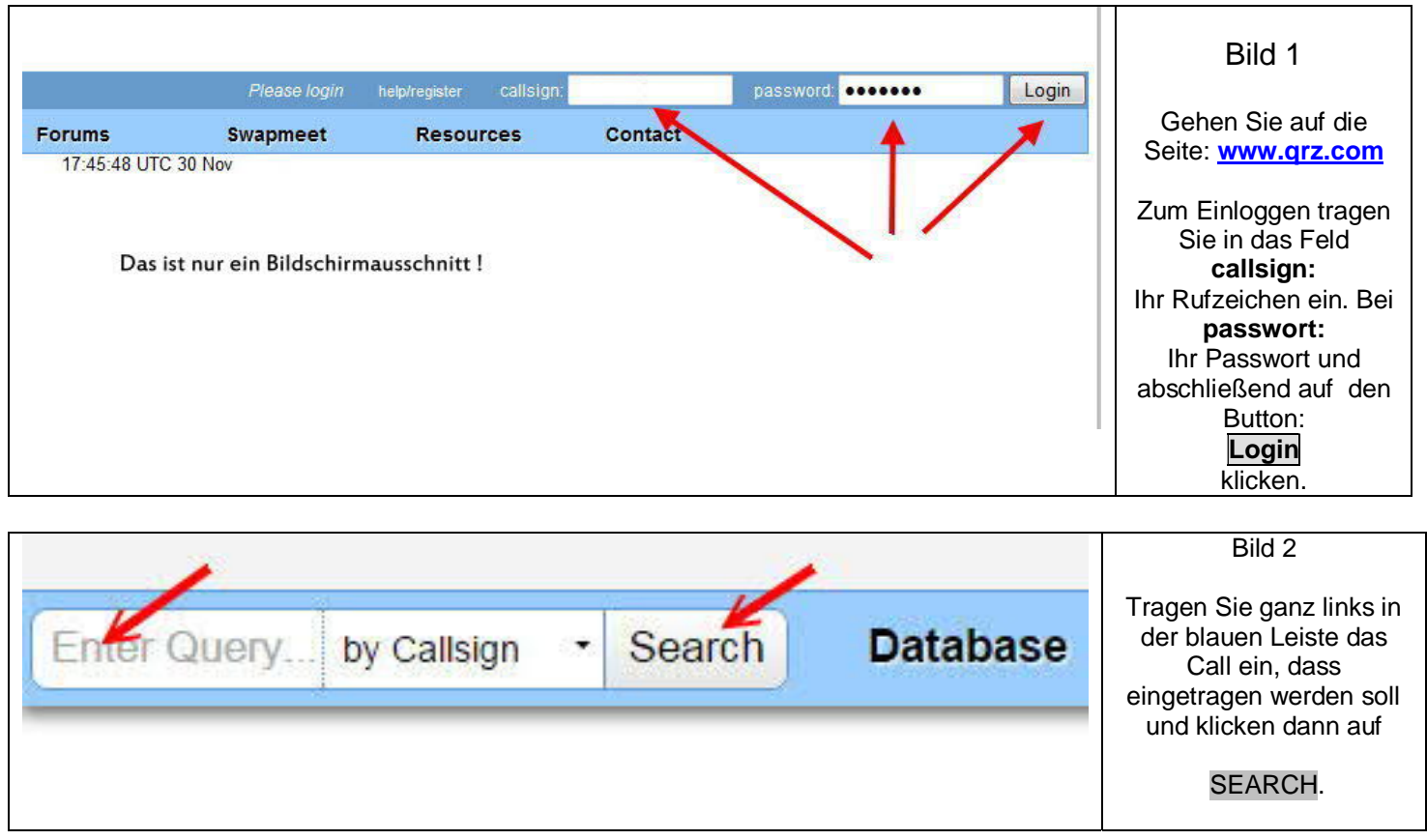

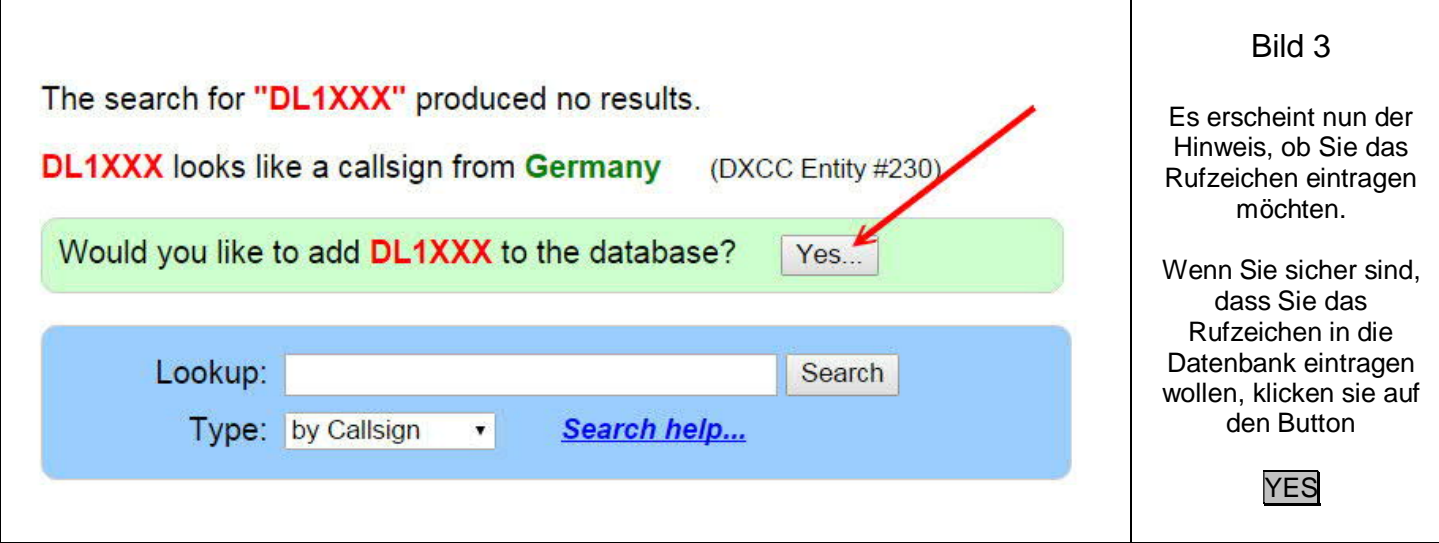

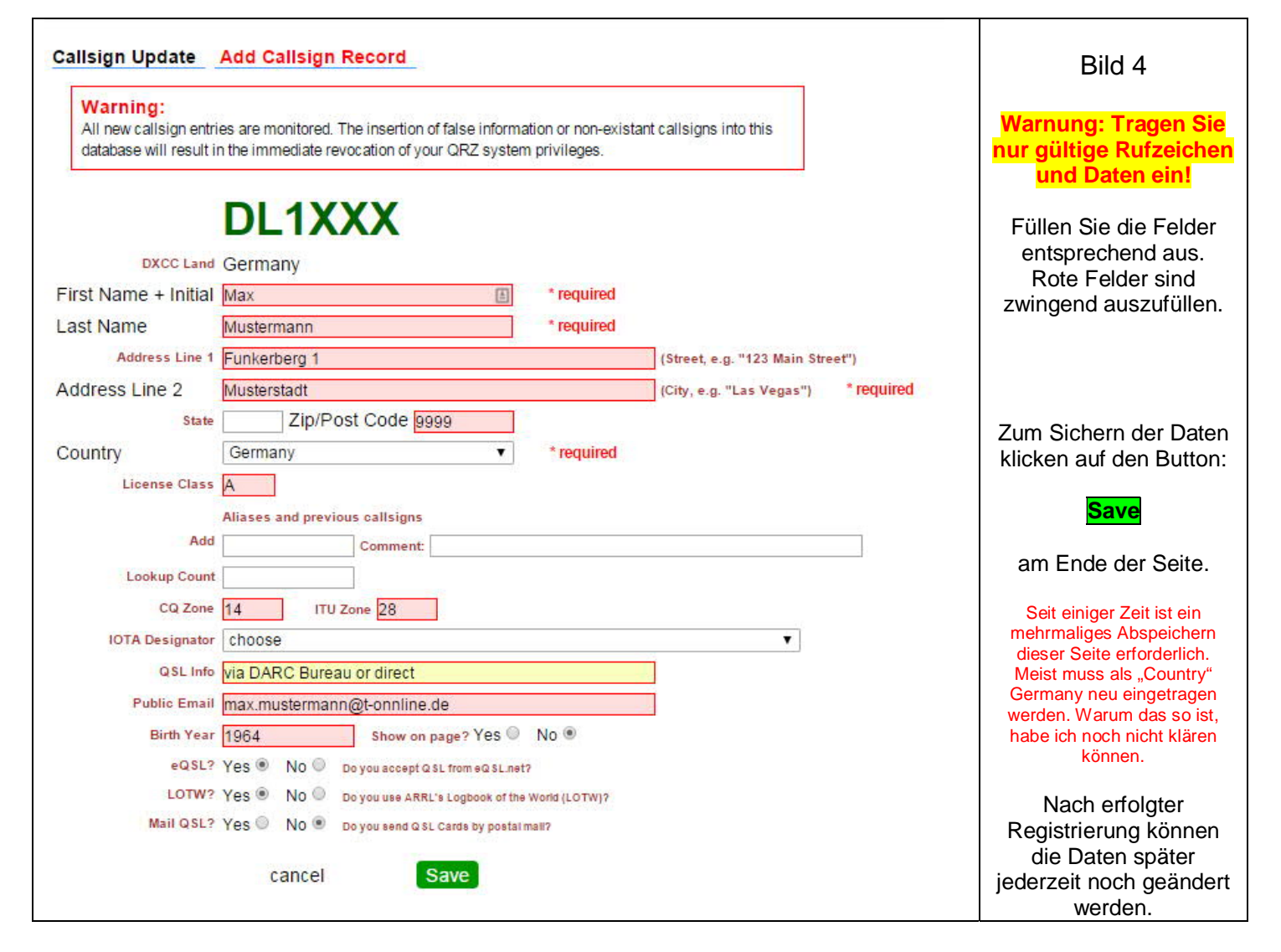

Nachdem jetzt alles erfolgreich eingetragen wurde und der OM in der Zukunft seinen Eintrag selbst verwalten möchte, müssen Sie die Administrationsrechte nun wieder abgeben.

Sollte der OM allerdings die Verwaltung seiner eigenen Seite nicht wünschen, so entfällt die Funktion "Release" Sie bleiben nun weiterhin der Administrator.

Beachten Sie aber, dass Sie im Normalfall maximal nur 4 OM`s verwalten können.

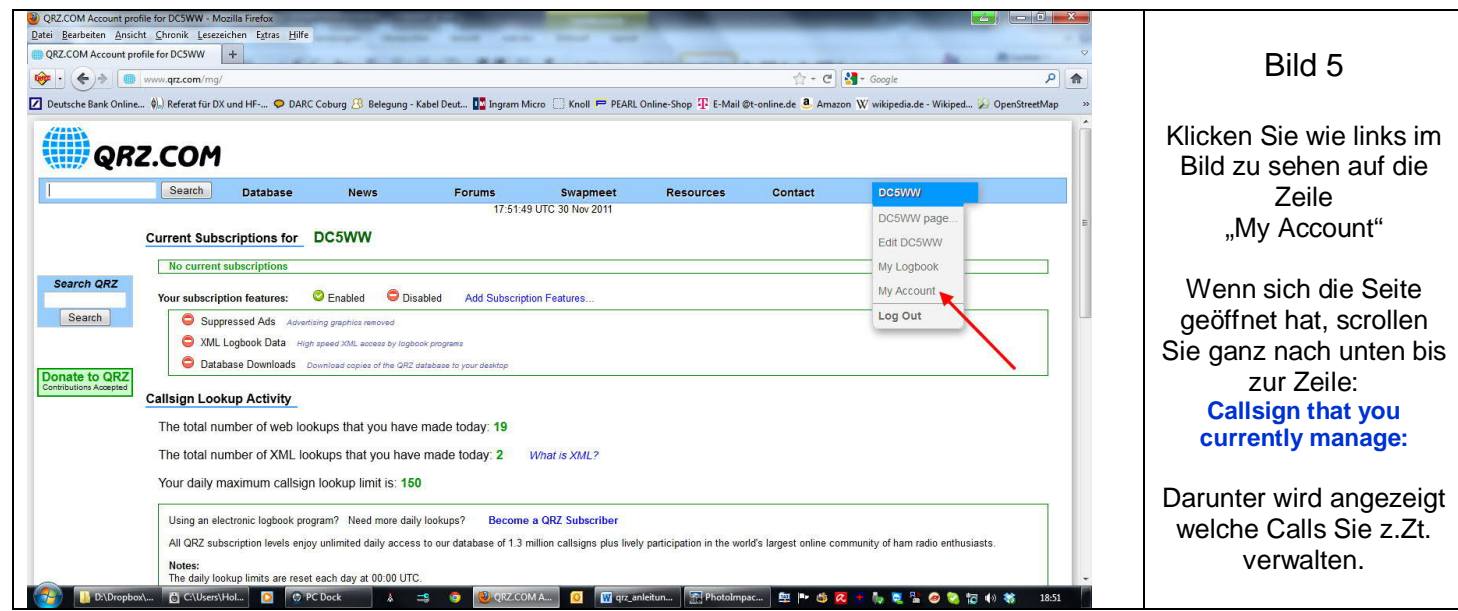

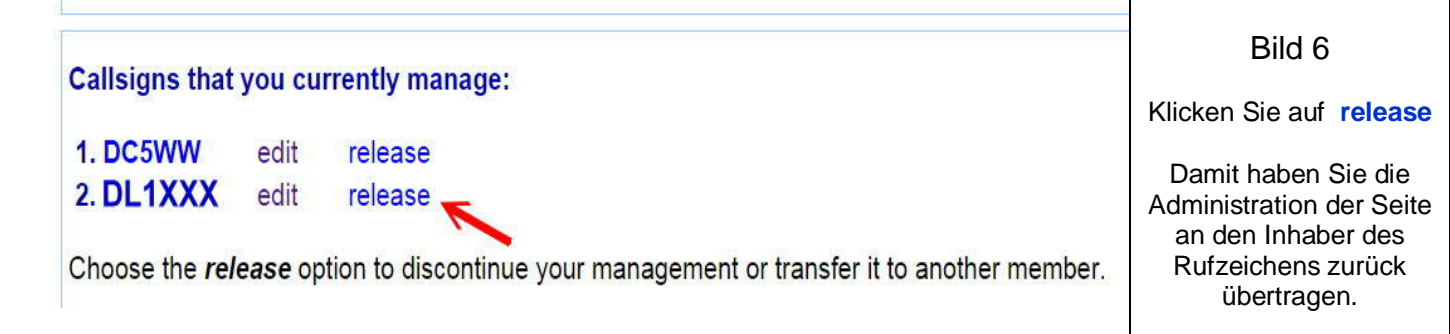

**Nach erfolgreichem Eintrag in die Datenbank und der Freigabe (release) erhält der OM den Sie eingetragen haben von QRZ eine Email. Der Eintrag in die Datenbank ist damit abgeschlossen. Nun muss der OM den Sie eingetragen haben wieder selbst tätig werden. In der Mail die der OM bekommen hat, muss er den blauen Link anklicken und sein neues Passwort eintragen.**

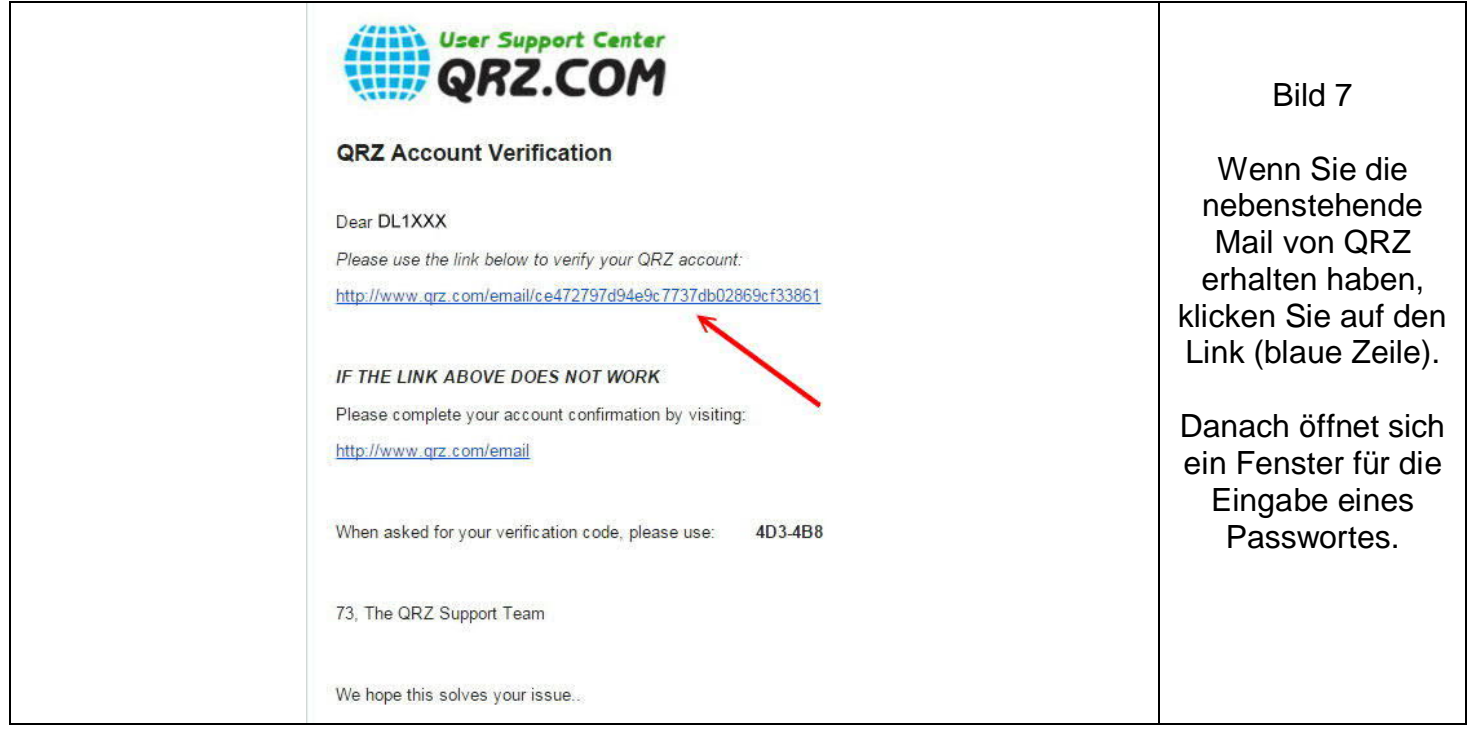

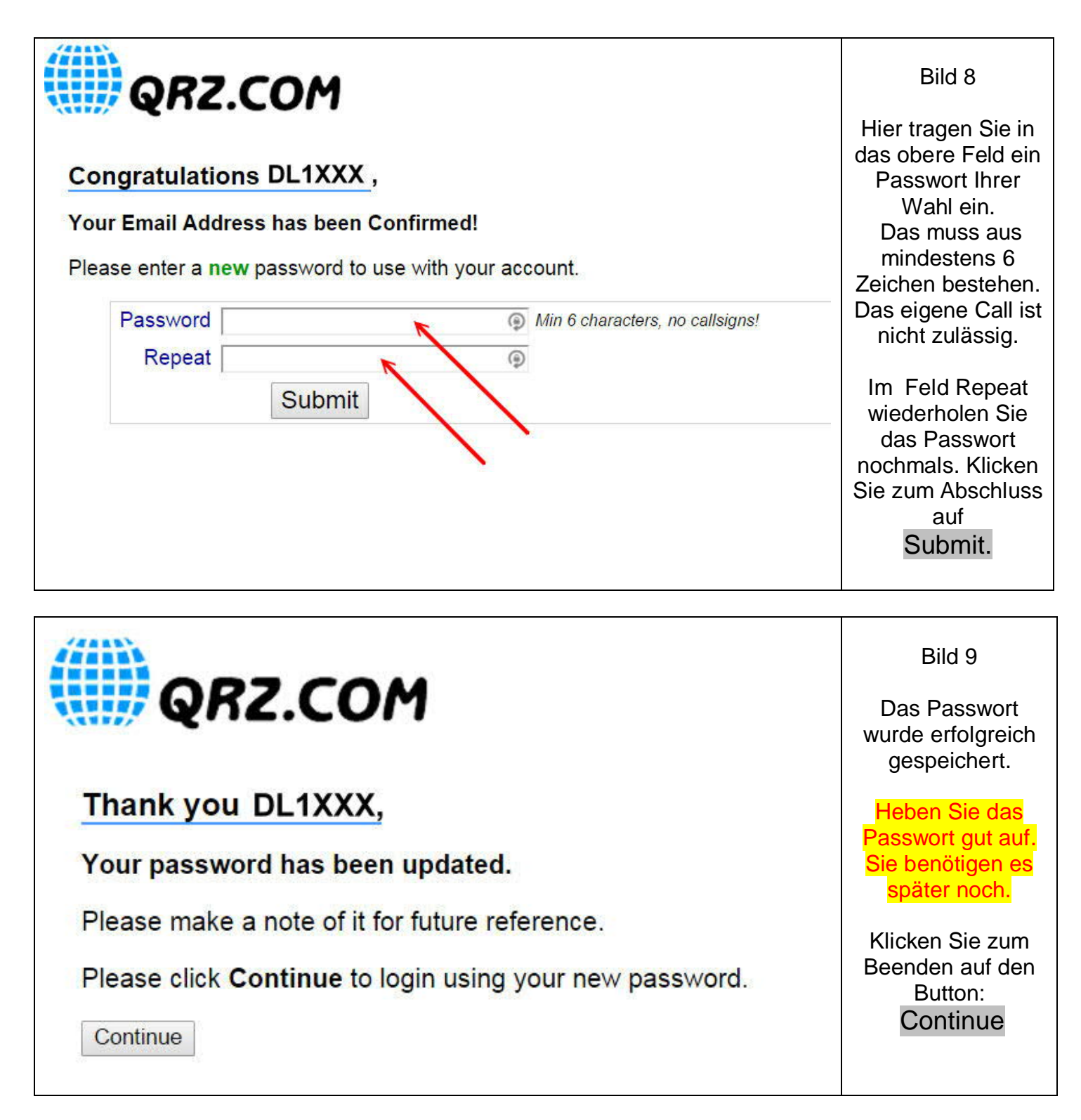

Wenn der Eintrag erfolgreichreich verlaufen ist und Ihnen meine Anleitung geholfen hat, würde ich mich über ein kurzes Feedback im Gästebuch meiner Homepage freuen.

Gerne nehme ich auch Verbesserungsvorschläge oder sachliche Kritik entgegen.

\* \* \*